# Set Up Email Access in Outlook 2013

#### Step 1: Create an LDAP type of account

Launch the Outlook 2013 application.

1. Go to the File menu.

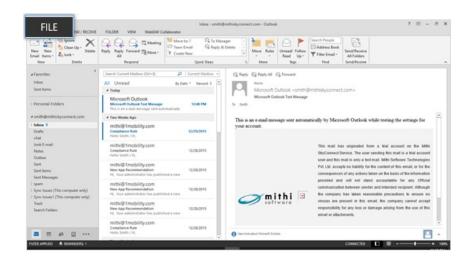

2. Choose the Account Settings option

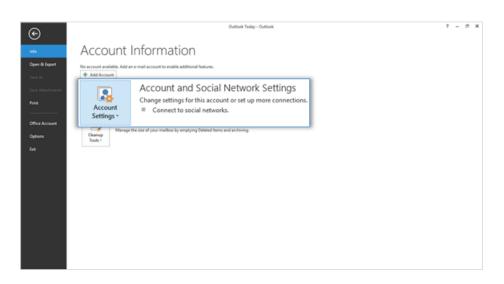

3. Select the Address Books tab. Choose to create New address book.

| mail Data File |        | Internet Calendars | Published Calenda | Address Book |
|----------------|--------|--------------------|-------------------|--------------|
| Name           |        | <br>Туре           |                   |              |
| Outlook Addres | s Book | MAPI               |                   |              |
|                |        |                    |                   |              |
|                |        |                    |                   |              |

4. Choose the Internet Directory Service (LDAP) option and click Next to proceed.

| Add Account                                                                                               | × |
|----------------------------------------------------------------------------------------------------|---|
| ind Account                                                                                               |   |
| Directory or Address Book Type<br>You can choose the type of directory or address book you'd like to add. | 2 |
| h                                                                                                    | 2 |
| Internet Directory Service (LDAP)                                                                         |   |
| Connect to an LDAP server to find and verify e-mail addresses and other<br>information.                   |   |
| O Additional Address Books                                                                                |   |
| Connect to an address book to find and verify e-mail addresses and other<br>information.                  |   |
| ni vinavon                                                                                                |   |
|                                                                                                    |   |
|                                                                                                    |   |
|                                                                                                    |   |
|                                                                                                    |   |
|                                                                                                    |   |
|                                                                                                    |   |
|                                                                                                    |   |
|                                                                                                    |   |
|                                                                                                    |   |
|                                                                                                    |   |
| < Back Next > Cancel                                                                                      |   |

#### **Step 2: Provide Account Details**

1. Provide your account details, In the Server Name box, type the name of the server.

Don't know your server name? Access the online help (https://docs.mithi.com/home/faqs-on-baya-v3-web-client-inskyconnect#how-to-access-help-to-configure-a-desktop-client-) to know the server settings required to configure your account.

- 2. Select the This server requires me to log on check box, and then provide user name and password.
  - User Name: Enter the string mail=, dc=addressbook without any space or new line For Example: mail=smith@mithiskyconnect.com, dc=addressbook
  - Password: Password associated with the account
  - Click the More Settings button to configure server settings.

| Add Account                                      |                                                                            | ×      |
|--------------------------------------------------|----------------------------------------------------------------------------|--------|
| Directory Service (LDA<br>You can enter the requ | P) Settings<br>ired settings to access information in a directory service. | ×      |
| Server Information                               |                                                                            |        |
| Type the name of the direc                       | tory server your Internet service provider or system                       |        |
| Server Name:                                     | mail.mithiskyconnect.com                                                   |        |
| Logon Information                                |                                                                            |        |
| This server require                              | s me to log on                                                             |        |
| User Name:                                       | mail=smith@mithiskyconnect.c                                               |        |
| Password:                                        | ******                                                                     |        |
| Require Secure Pass                              | word Authentication (SPA)                                                  |        |
|                                                  | More Settings                                                              |        |
|                                                  |                                                                            |        |
|                                                  |                                                                            |        |
|                                                  |                                                                            |        |
|                                                  |                                                                            |        |
|                                                  |                                                                            |        |
|                                                  | < Back Next >                                                              | Cancel |

- 3. On the Connection tab,
  - Under **Display Name**, type the name for the LDAP address book to identify it easily. For example, Mithi SkyConnect Address Book.
  - Under Connection Details, Select the Use Secure Socket Layer box for secured connection to the server. Enter the port number 636 on which the LDAP service is running.

| Microsoft LDAP Directory                                      | ×                           |
|---------------------------------------------------------------|-----------------------------|
| Connection Search                                             |                             |
| Display Name<br>The display name as it<br>SkyConnect Addressb | appears in the Address Book |
| Connection Details                                            |                             |
| Port:                                                         | 636                         |
| Use Secure<br>Sockets Layer                                   |                             |
|                                                               |                             |
| ОК                                                            | Cancel Apply                |

- 4. On the Search tab, Under Server Settings,
  - The search time-out setting specifies the number of seconds that Outlook spends searching the LDAP directory to resolve names in a message.
  - You can also limit the number of names listed in the Address Book that are returned from a successful search.

Under Search Base,

- Choose the Custom option
- $\circ~$  Enter the string dc=addressbook without any space or a newline
- Click Apply then OK

| Microsoft LDAP       | Directory                                                | ×     |
|----------------------|----------------------------------------------------------|-------|
| Connection S         | earch                                                    |       |
| Server Setting       | gs                                                       |       |
| Search time          | out in seconds:                                          | 60    |
|                      | maximum number of entries<br>o return after a successful | 100   |
| Search Base          | ault                                                     |       |
| Custom:              | dc=addressbook                                           |       |
| Browsing<br>Enable E | Browsing (requires server supp                           | or    |
| [                    | OK Cancel                                                | Apply |

5. Click Finish to complete the set up.

| Add Account                                                 |        |                     | × |
|-------------------------------------------------------------|--------|---------------------|---|
| You're all set!                                             |        |                     |   |
| We have all the information we need to set up your account. |        |                     |   |
|                                                             |        |                     |   |
|                                                             |        |                     |   |
|                                                             |        | Add another account |   |
|                                                             |        |                     |   |
| I                                                           | < Back | Finish              |   |

6. Restart Outlook

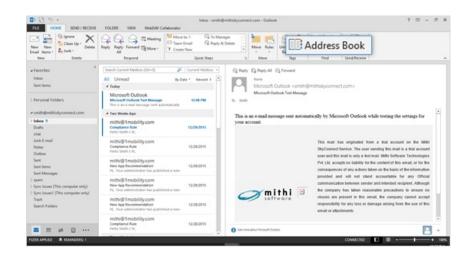

### Step 3: Search for required contacts on the server

1. Go to Address Book => Select newly added address book.

| Address Book: Contacts                 |                                                     | -     |     | $\times$ |
|----------------------------------------|-----------------------------------------------------|-------|-----|----------|
| File Edit Tools                        |                                                     |       |     |          |
| Search: OName only  More column        | Address Book                                        |       |     |          |
|                                        | <ul> <li>Contacts - Smith (Mithi SkyConr</li> </ul> | nect) | ~ d | Find     |
|                                        | Smith (Mithi SkyConnect)<br>Contacts                |       |     |          |
| Type your search keywords and click 'G |                                                     |       |     | ^        |
|                                        | SkyConnect Addressbook                              |       |     |          |
|                                        |                                                     |       |     |          |
|                                        |                                                     |       |     |          |
|                                        |                                                     |       |     |          |
|                                        |                                                     |       |     |          |
|                                        |                                                     |       |     |          |
|                                        |                                                     |       |     |          |
|                                        |                                                     |       |     |          |
|                                        |                                                     |       |     |          |
|                                        |                                                     |       |     | ~        |
| <                                      |                                                     |       |     | >        |

2. Provide the search criteria and click the Go button. All the matching addresses display on the screen.

| а                                                                                   | Go                                                                                                    | ct Addressbook - Other Ad                                                                                              | Idress V Advance | d Find |
|-------------------------------------------------------------------------------------|----------------------------------------------------------------------------------------------------|----------------------------------------------------------------------------------------------------|------------------|--------|
| Name                                                                                | E-mail Address                                                                                                    | E                                                                                                    | Business Phone   | Loca   |
| aman.walia@mithisl aniket ankit.kakda@mithisl anonymous@mithisl archive@mithiskycou | skyconnect achyutthaker@mit<br>cyconnect.c aman.walia@mith<br>aniket@mithi.con<br>kyconnect.c ankit.kakda@mitl<br>kyconnect.c anonymous@mit<br>nnect.com archive@mithisky<br>connect.com arif.ansari@mithi | ithiskyconnect.com SMTP<br>hiskyconnect.com SMTP<br>hiskyconnect.com SMTP<br>hiskyconnect.com SMTP<br>connect.com SMTP |                  |        |

3. You can select required/all the addresses and right-click to add contacts in the local contacts directory.

| Name     E-mail Address     E     Business Phone     Loc       abc.yz@mithiskyconnect.com     abc.yz@mithiskyconnect.com     SMTP     abuse@mithiskyconnect.com     SMTP       abuse@mithiskyconnect.com     abuse@mithiskyconnect.com     SMTP     Properties     anan.wala@mithiskyconnect.com     SMTP       anan.wala@mithiskyconnect.com     aman.wala@mithiskyconnect.com     aman.wala@mithiskyconnect.com     Add to Contacts     Add to Contacts       ankit.kakda@mithiskyconnect.com     anchrwelemithiskyconnect.com     anchrwelemithiskyconnect.com     antit.asari@mithiskyconnect.com     SMTP       ard.ansari@mithiskyconnect.com     archwelemithiskyconnect.com     SMTP     Add to Contacts       Arif.ansari@mithiskyconnect.com     archwelemithiskyconnect.com     SMTP |    |                              |                          | ssbook - Of |        |                |    |
|----------------------------------------------------------------------------------------------------|----|------------------------------|--------------------------|-------------|--------|----------------|----|
| abuse@mithiskyconnect.com     abuse@mithiskyconnect.com     CLTD       archyutthaker@mithiskyconnect.c     anan.walia@mithiskyconnect.c     Properties       aman.walia@mithiskyconnect.c     aniket@mithickon     Add to Contacts       aniket     aniket@mithiskyconnect.c     Add to Contacts       ankit.kakda@mithiskyconnect.c     aneous@mithiskyconnect.c     New Entry       archive@mithiskyconnect.com     arthive@mithiskyconnect.com     SMTP                                                                                                    | Na | ime                          | E-mail Address           |             | E      | Business Phone | LO |
| a chyutthaker@mithiskyconnect achyutthaker@mit       Properties         a man.walia@mithiskyconnect.c aman.walia@mithi       Add to Contacts         a miket       aniket@mithiskyconnect.c         a nkit.kakda@mithiskyconnect.c anonymous@mitti       New Entry         a archive@mithiskyconnect.com       archive@mithiskyconnect.com         a rif.ansari@mithiskyconnect.com       SMTP                                                                                                    |    |                              |                          |             |        |                |    |
| aman.walia@mithiskyconnect.c aman.walia@mith<br>aniket aniket@mithi.com<br>aniket.kakda@mithiskyconnect.c anikit.kakda@mith<br>anonymous@mithiskyconnect.c anonymous@mith<br>archive@mithiskyconnect.com archive@mithiskyconnect.com smire<br>arifi.ansari@mithiskyconnect.com arifi.ansari@mithiskyconnect.com SMTP                                                                                                    |    |                              |                          | nm .        | CMTD   |                |    |
| ann.walia@mithiskyconnect.c aman.walia@mith aniket aniket@mithi.com ankit.kakda@mithiskyconnect.c ankit.kakda@mith anonymous@mithiskyconnect.c archive@mithiskyconnect.com archive@mithiskyconnect.com arif.ansari@mithiskyconnect.com SMTP                                                                                                    |    | achyutthaker@mithiskyconnect | . achyutthaker@mil       | Propertie   | es     |                |    |
| ankit.kakda@mithiskyconnect.c ankit.kakda@mith<br>anonymous@mithiskyconnect.c anonymous@mith<br>archive@mithiskyconnect.com archive@mithiskyconnect.com smrr<br>arif.ansari@mithiskyconnect.com arif.ansari@mithiskyconnect.com SMTP                                                                                                    |    |                              | . aman.walia@mith        |             |        |                |    |
| Anonymous@mithiskyconnect.c anonymous@mithiskyconnect.com     archive@mithiskyconnect.com archive@mithiskyconnect.com     smire     arif.ansari@mithiskyconnect.com arif.ansari@mithiskyconnect.com SMTP                                                                                                    |    |                              |                          | Add to C    | Contac | ts             |    |
| archive@mithiskyconnect.com archive@mithiskyconnect.com swip<br>arif.ansari@mithiskyconnect.com arif.ansari@mithiskyconnect.com SMTP                                                                                                    |    |                              |                          | N           |        |                |    |
| arif.ansari@mithiskyconnect.com arif.ansari@mithiskyconnect.com SMTP                                                                                                    |    |                              |                          |             | ry     |                |    |
|                                                                                                    |    |                              |                          |             |        |                |    |
| Avisek Chaudhury avisek.chaudhary@mithiskyconnect SMTP                                                                                                    |    |                              |                          |             |        |                |    |
|                                                                                                    | ů. | Avisek Chaudhury             | avisek.chaudhary@mithisk | yconnect    | SMTP   |                |    |
|                                                                                                    |    |                              |                          |             |        |                |    |
|                                                                                                    |    |                              |                          |             |        |                |    |

## Set up SkyConnect address book as default

To pop up contacts (auto complete) from the address book configured, you need to set it as a default address book. Click here (https://support.office.com/en-us/article/change-default-address-book-53b3ce7a-9d35-4e27-9e37-57979778fe5b)to know the steps.

## Import Contacts in Outlook

To access contacts when you are offline i.e not connected to internet, you can import contacts in Outlook. Follow the steps mentioned in here (https://support.office.com/en-us/article/import-contacts-to-Outlook-bb796340-b58a-46c1-90c7b549b8f3c5f8#ID0EAACAAA=Outlook\_on\_the\_web).

## **Export Contacts from Outlook**

When you export your contacts from Outlook, a **copy of your contacts** is saved to a CSV file, or other file type. You can then use this file to import your contacts to another email account.

Follow the steps mentioned here ().